# GUIDE UTILISATION DE ZOOM POUR VOS RENCONTRES DE MENTORAT VIRTUELLES

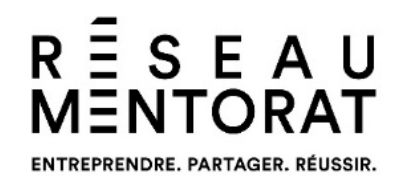

Après avoir testé plusieurs outils, le Réseau Mentorat privilégie l'outil de visioconférence Zoom pour la qualité de l'image, la facilité d'utilisation et la performance des bandes passantes qui assurent une stabilité tout au long de votre rencontre. Il est très facile de se créer un compte personnel, et ce, gratuitement.

ATTENTION : Zoom présente actuellement quelques faiblesses au niveau de la confidentialité. Pour assurer la sécurité de vos données, veuillez suivre les étapes suivantes [en cliquant sur ce lien.](https://www.francoischarron.com/une-importante-faille-de-securite-sur-zoom-sur-pc-expose-notre-ordinateur/-/xLfwLrlavh/?fbclid=IwAR2q7F3VFxe-iXm6CRuyZUgryBUOfdtc6UhGwKQUrjfPEcoUcrDGwUPbsDg) Également, assurez-vous de faire les mises à jour de l'outil.

#### 1.Créer un compte zoom

- 1. Ouvrez votre navigateur Internet.
- 2. Entrez l'adresse web suivant<https://zoom.us/> dans la barre de recherche.
- 3. Pour créer un compte, cliquez sur l'onglet en haut à droite « INSCRIVEZ-VOUS, C'EST GRATUIT ».

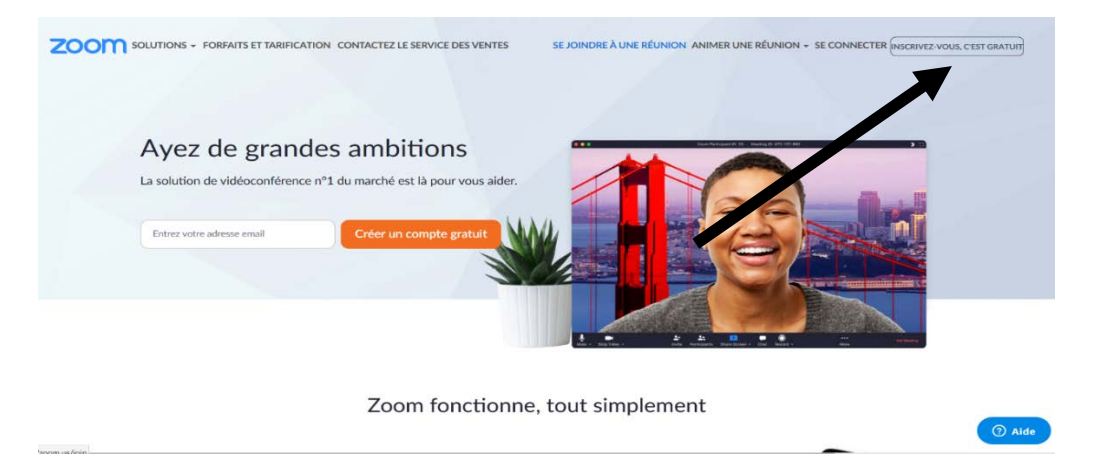

En version mobile, cliquez sur le menu en haut à droite (trois lignes horizontales), cliquez sur « Abonnements et tarification », puis sur le bouton « Inscrivez-vous gratuitement ».

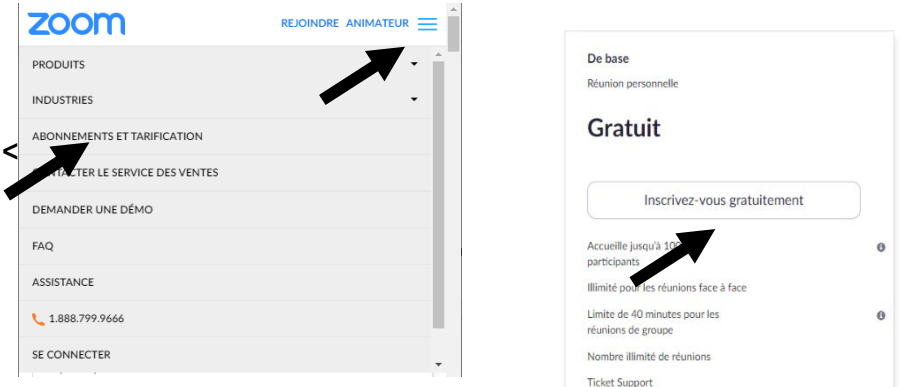

- 4. Inscrivez votre date de naissance, puis dans la fenêtre suivante votre adresse courriel.
- 5. Cliquez sur « S'inscrire ».
- 6. Consultez votre boîte courriel pour vérifier la réception du message de confirmation. Ouvrez le courriel reçu et cliquez sur « Activation du compte ».
- 7. Une fenêtre de votre navigateur Internet s'ouvre. Entrez un mot de passe.

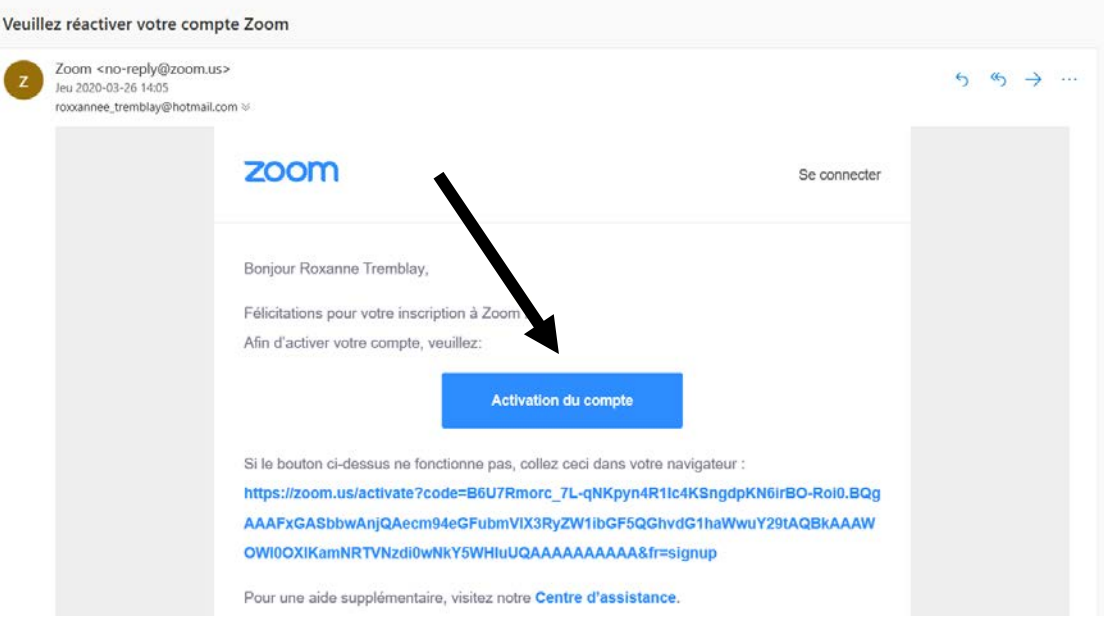

- 8. Appuyez sur « Continuer ».
- 9. Invitez vos collègues à créer leur propre compte Zoom ou sauter cette étape.

Félicitations ! Zoom est maintenant installé sur votre ordinateur.

#### 2. Se connecter à son compte

1. Rendez-vous sur le site [https://zoom.us](https://zoom.us/) et cliquez sur « Se connecter ».

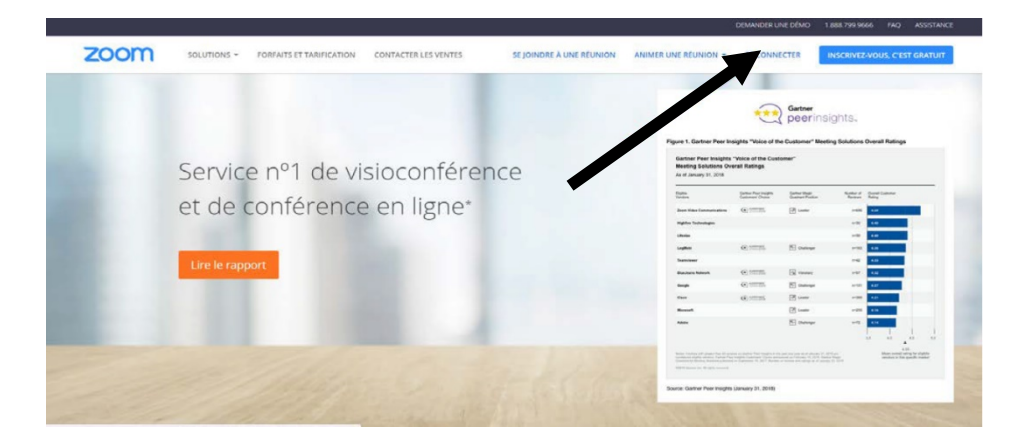

Si vous êtes sur votre appareil mobile, cliquez sur le menu en haut à droite (trois lignes horizontales), puis cliquez sur « Se connecter » dans le bas du menu déroulant.

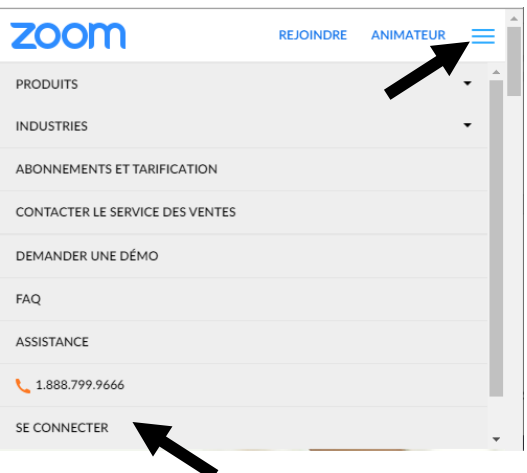

2. Entrez votre courriel et votre mot de passe, puis cliquez sur le bouton « Connexion ».

### 3. Programmer une nouvelle réunion

1. Inscrivez dans la barre de recherche [https://zoom.us/.](https://zoom.us/)

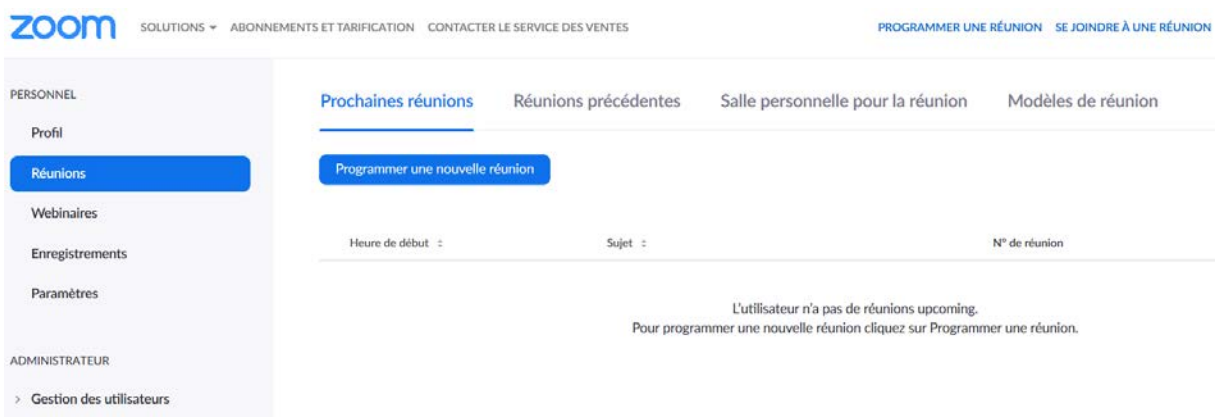

- 2. Connectez-vous avec votre adresse courriel et entrez votre mot de passe.
- 3. Cliquez sur l'onglet « Réunions » qui se trouve en haut à gauche en dessous de « Profil ».

Si vous utilisez votre mobile, cliquez sur la flèche pointant vers le bas à droite de « Profil ». Un menu déroulant apparaît. Cliquez sur l'onglet « Réunions ».

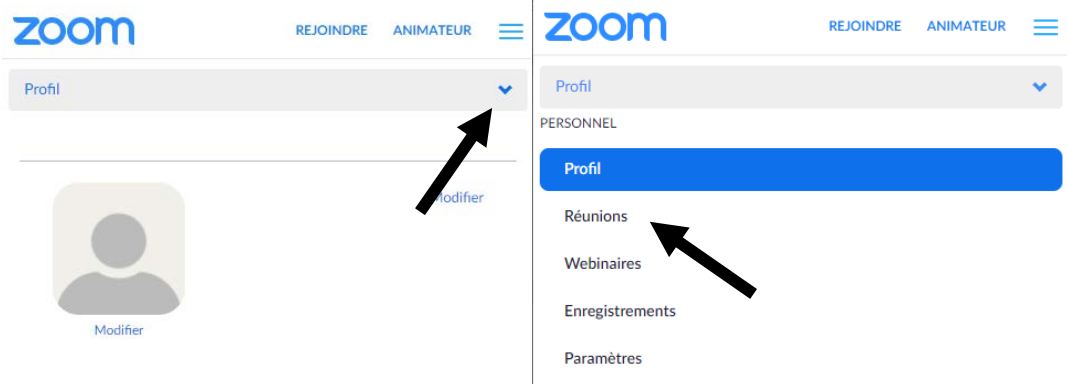

- 4. Cliquez sur « Programmer une nouvelle réunion ».
- 5. Remplissez les informations demandées (sujet, quand, durée, etc.).
- 6. Cliquez sur « Enregistrer ».
- 7. Cliquez sur « Copier l'invitation ». Une fenêtre s'ouvre. Cliquez à nouveau sur « Copier l'invitation à une réunion ». Vous pouvez ensuite coller l'information dans un courriel que vous enverrez aux participants. Pour coller <u>E</u> l'information, utilisez les touches Ctrl et V de votre clavier ou utilisez l'outil « Coller » de votre boîte courriel.

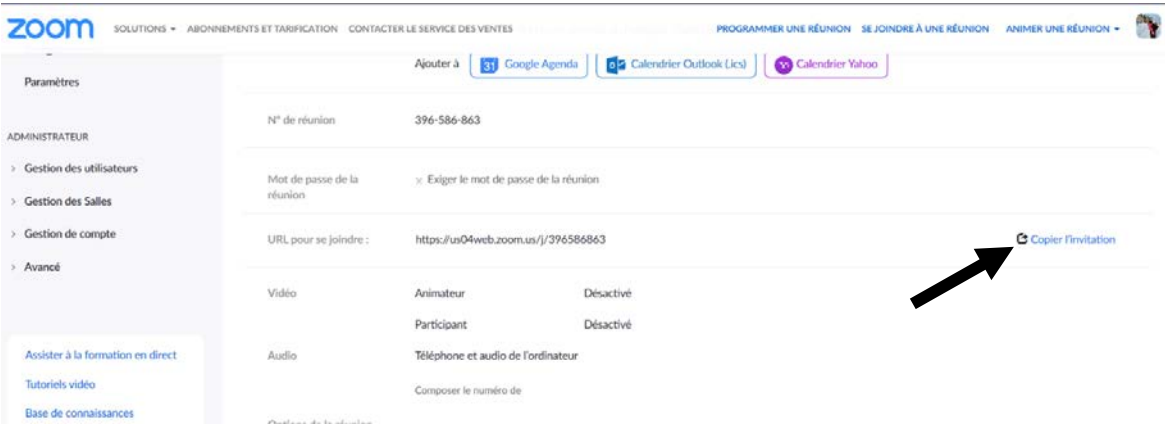

## 4. Mot de passe

Pour des mesures de sécurité et pour débuter la réunion, Zoom demande un mot de passe.

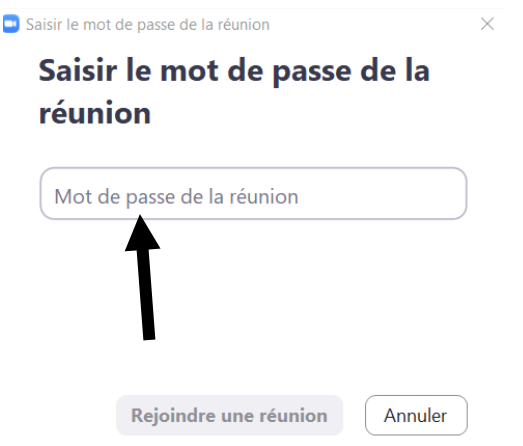

Le mot de passe se trouve dans l'invitation de la réunion.

#### Copier l'invitation à une réunion

Invitation à une réunion

Roxanne Tremblay vous invite à une réunion Zoom planifiée. Sujet : Test Heure : 3 juin 2020 07:00 AM Heure normale du Pacifique (États-Unis et Canada)

Participer à la réunion Zoom https://us02web.zoom.us/j/86702849582? pwd=M2NINHRCK0Naa0hNVkVGc1pPVGkxdz09

ID de réunion : 867 0284 9582 Mot de passe : OrGBZp

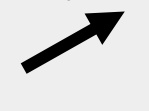

# Vous avez des questions techniques sur les rencontres de mentorat à distance ?

L'équipe du Réseau Mentorat est disponible pour vous accompagner dans l'organisation de vos rencontres virtuelles. Pour de l'assistance technique, communiquez avec Roxanne Tremblay au 1 800 661-2160 ou par courriel au [rtremblay@entrepreneurship.qc.ca.](mailto:rtremblay@entrepreneurship.qc.ca)